# ARCHOS – tablet s operačním systémem Android Návod k použití.

# Začínáme

Pozor! Vývoj operačního systému Android probíhá velmi progresivně. Je proto možné, že některé části operačního systému mohou být oproti návodu inovovány, např. ovládací prvky mohou být zobrazeny v jiném místě obrazovky. Sledujte prosím web www.archos.com pro aktualizované informace.

# Tlačítko napájení

### Dlouhým stiskem (2-3 sek.) zapnete/vypnete přístroj.

Krátkým stiskem vypnete/zapnete obrazovku a vyvoláte režim spánku. Když je obrazovka vypnutá, tablet je v režimu spánku a odběr el. proudu se sníží na minimum. Nezapomeňte vždy vypnout obrazovku, jakmile tablet nepoužíváte, snížíte tím vybíjení baterie. V nastavení tabletu je také možno upravit dobu nečinnosti, po které se obrazovka vypne automaticky.

## Nabíjení

Tablet se nabíjí pomocí dodané nabíječky. Nenechávejte tablet dlouho vybitý, můžete tím poškodit baterii.

## Odemčení obrazovky

Položte prst na symbol a posuňte ho doprava na symbol odemčeného zámku (viz obr.)

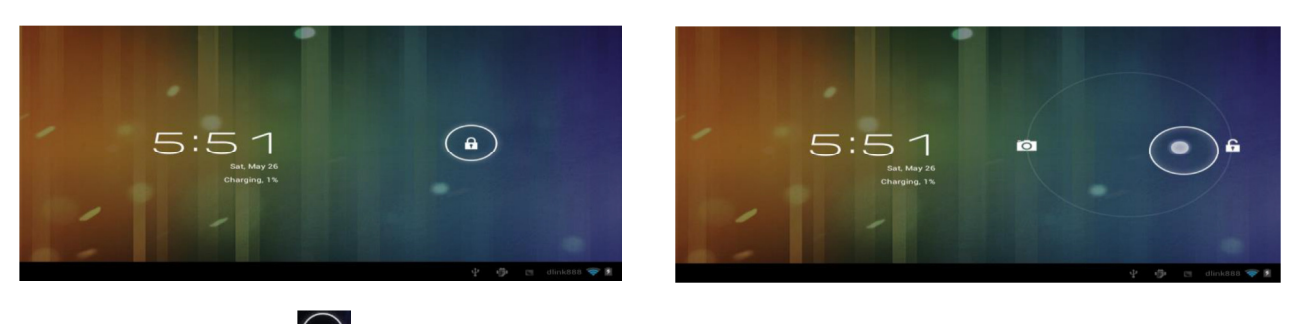

Položte prst na symbol  $\bigcirc$ a posuňte ho doprava na symbol odemčeného zámku (viz obr.)

## Základní ovládání

Položky na obrazovce můžete posouvat prstem. Chcete-li označit nebo vybrat položku menu, ťukněte na ni prstem. Chcete-li zvětšit či zmenšit obsah obrazovky položte na ni dva prsty jedné ruky a přibližte je k sobě pro zmenšení nebo oddalte pro zvětšení.

## Hlavní obrazovka, ikony, tlačítka, lišty a informační panel

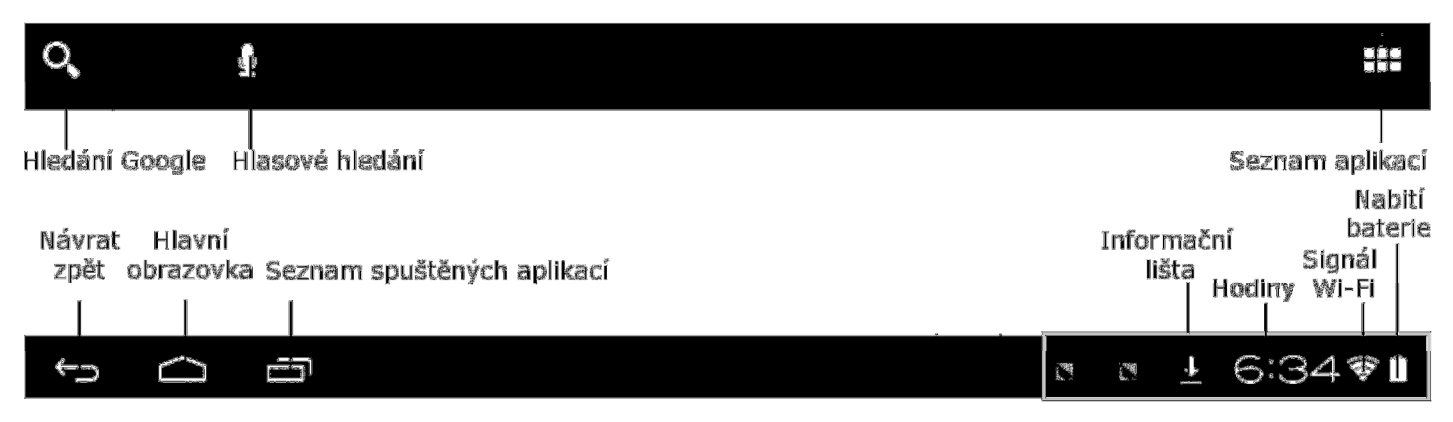

# Aplikace a widgety

Stiskem tlačítka **VIII** vpravo nahoře se zobrazí nabídky nainstalovaných aplikací a widgetů. Aplikace jsou programy, které můžete na tabletu spouštět. Widgety jsou speciální aplikace, které se připnou na plochu hlavní obrazovky a umožňují zobrazovat nějaké informace – např. hodiny. Je-li aplikací/widgetů více, jsou zobrazeny na více stránkách. Mezi stránkami aplikaci a widgetů můžete listovat tahem prstu zleva doprava nebo obráceně. Widget připnete na hlavní obrazovku tak, že ho na několik okamžiků přidržíte prstem. Uděláte-li totéž s aplikací, připne se na plochu ikona jejího zástupce (podobně jako na PC). Aplikaci pak můžete spouštět přímo z hlavní obrazovky stiskem ikony.

## Práce s hlavní obrazovkou

Podobně jako na PC je na hlavní obrazovce zobrazena plocha, která umožňuje připnout ikony pro spouštění aplikací a widgety pro zobrazení informací. Abyste mohli připnout více ikon a widgetů má plocha více stránek. Mezi jednotlivými stránkami můžete přepínat tahem prstu vlevo nebo vpravo. Chcete-li ikonu/widget přesunout na jiné místo plochy, stiskněte a přidržte ji na chvíli prstem, nepouštějte ji a přetáhněte ji jinam. Přesunete-li ji až k levému či pravému okraji obrazovky, přesune se ikona na vedlejší stránku plochy.

Chcete-li ikonu/widget smazat z plochy, přidržte ji prstem, dokud se nahoře uprostřed neobjeví symbol X. Přetažením ikony na tento symbol ji vymažete.

### Nastavení jazyka

Stiskněte tlačítko nastavení na spodní liště, a zvolte volbu System settings. Otevře se okno nastavení. V levé části obrazovky ťukněte na položku Language & Input (položky v seznamu můžete prstem posouvat nahoru a dolů). V pravé části obrazovky zvolte první položku nahoře Language. Otevře se seznam dostupných jazyků. Zvolte Čeština nebo jiný

jazyk, který potřebujete. Hotovo! Tlačítkem se vrátíte na hlavní obrazovku. Je dobré po změně jazyka tablet vypnout a zapnout aby se nastavení projevilo ve všech aplikacích.

### Vkládání textu

Text se vkládá na virtuální klávesnici, které se objeví, když prstem ťuknete na pole pro zadání textu:

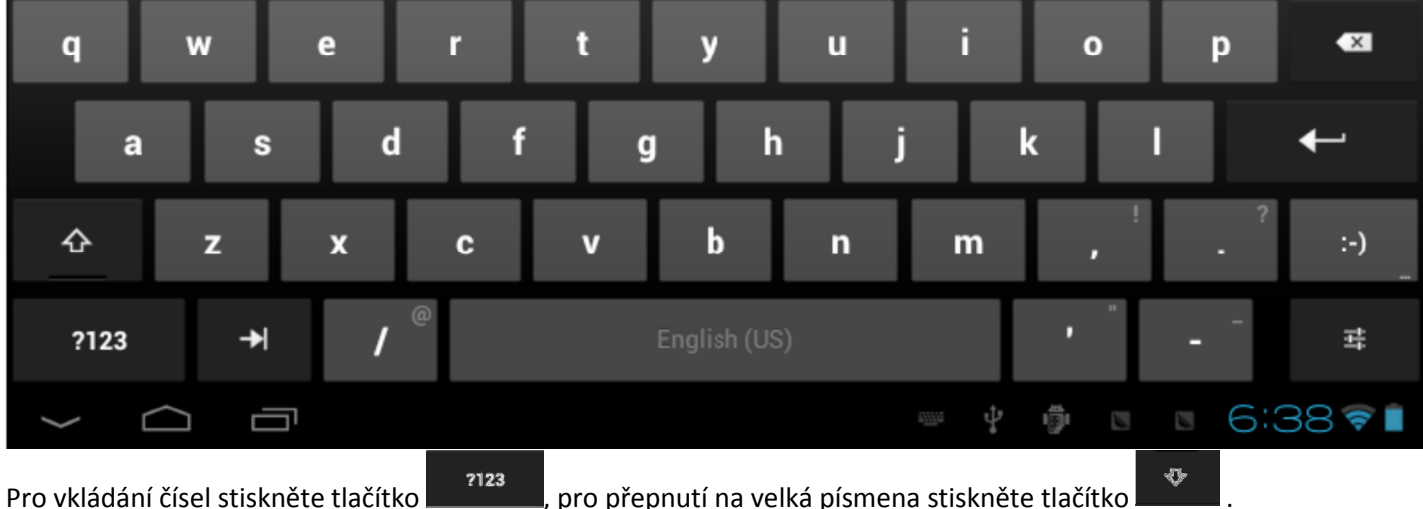

Chcete-li vkládat znaky s diakritikou, přidržte příslušné písmeno - například pro  $\hat{a}$  stiskněte a přidržte písmeno  $a$ dokud se nezobrazí tabulka se speciálními znaky. Držte prst stále na obrazovce a přesuňte jej na znak, který chcete vložit. Pokud prst nepřesunete, vloží se znak, který je zvýrazněn.

## Připojení k počítači

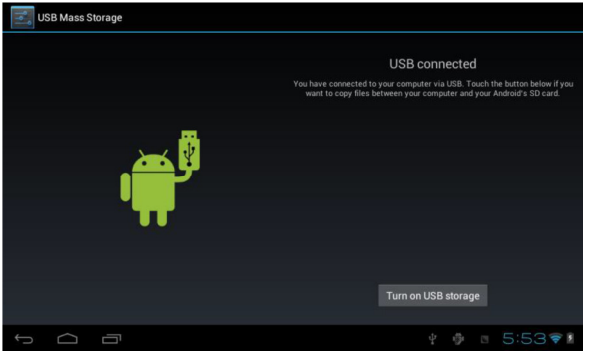

Připojte tablet k počítači pomocí přiloženého USB kabelu. Po chvíli

na spodní liště uvidíte symbol ...<br>
Tukněte na něj, zvolte položku USB připojeno. Nyní můžete tlačítkem Zapnout úložiště USB. Vnitřní úložiště tabletu a vložená Micro SD karta budou nyní připojeny k PC jako vyměnitelné disky. Opětovným stiskem tlačítka můžete tuto funkci vypnout a disky odpojit.

### Připojení k síti

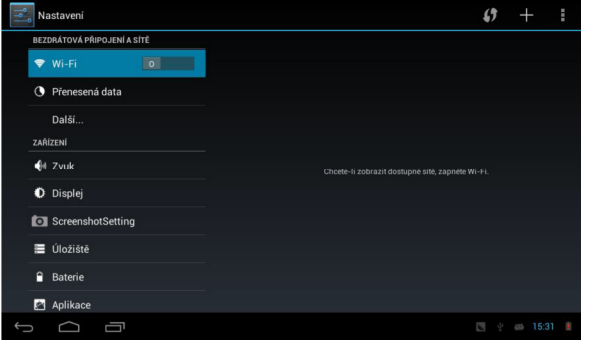

Tablet je vybaven bezdrátovým síťovým rozhraním WiFi. Pro připojení k bezdrátové síti otevřete obrazovku nastavení (buď

stiskem tlačítka nastavení na hlavní liště nebo ikonou nastavení mezi aplikacemi) a zvolte ťuknutím položku Bezdrátová připojení a sítě - Wi-Fi. Opakovaným ťuknutím můžete Wi-Fi rozhraní vypnout/zapnout. V pravé části obrazovky se zobrazí seznam dostupných sítí. Ťuknutím na položku se připojíte. Pokud je síť chráněna heslem, budete vyzváni k jeho zadání.

# Aplikace

Seznam instalovaných aplikací se zobrazí po stisku tlačítka **Valet Valovana v pravo nahoře na hlavní obrazovce (viz předchozí** oddíl). Aplikaci spustíte tím že ťuknete prstem na její ikonu.

Chcete-li jakoukoli aplikaci dočasně zastavit a vrátit se na hlavní obrazovku, stiskněte tlačítko Na spodní liště

obrazovky. Stiskem tlačítka zobrazíte seznam spuštěných aplikací. Jednotlivé aplikace ze seznamu můžete opět aktivovat ťuknutím, pokud je chcete uzavřít a odstranit ze seznamu přejeďte přes ně prstem zleva doprava. Pomocí aplikace Google Play si můžete nainstalovat tisíce různých aplikací zdarma. Jsou však k dispozici i placené verze aplikací. Přesto je řada zajímavých aplikací předinstalována na Vašem tabletu již v základní dodávce.

# Systémová nastavení

Váš tablet umožňuje nastavení řady parametrů a funkcí. V úvodní kapitole jsme již probrali nastavení jazyka a také nastavení bezdrátové sítě Wi-Fi. Nyní si přiblížíme některá další nastavení.

Obrazovku nastavení můžete zobrazit dvěma způsoby: buď zvolte v seznamu aplikací ikonu

Nastavení **Nastavení** nebo na hlavní obrazovce ťukněte na tlačítko nastavení na spodní liště a zvolte položku Systémová nastavení:

V levé části obrazovky je seznam parametrů k nastavení. Vyberete-li některou položku ze seznamu ťuknutím, je možné v pravé části obrazovky parametry měnit.

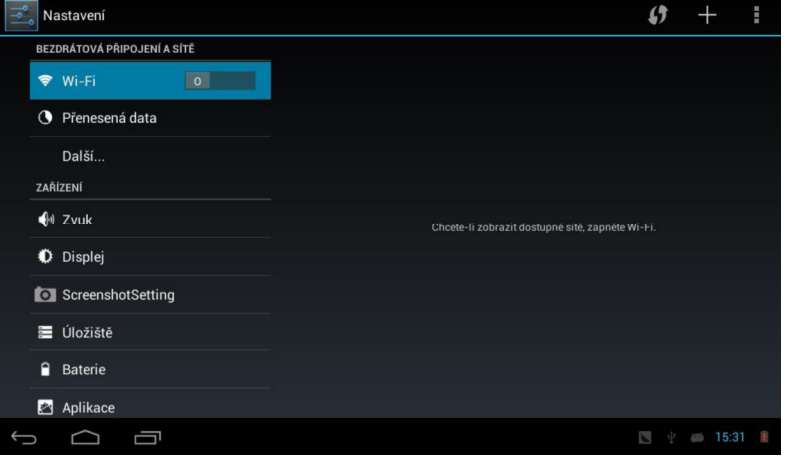

### Zvuk

Zde můžete nastavovat hlasitost a zvuky pro různé události apod.

#### Obraz

Nastavení vlastností zobrazení: Tapeta, jas, otáčení obrazovky, dobu nečinnosti pro automatické vypnutí obrazovky a přechod do režimu spánku, velikost písma a další.

Pokud máte problémy se zobrazením některých her, zkuste experimentovat a zapnout/vypnout některou z voleb: Accelerometer coordinate systém a Screen adaptation.

### Aplikace

Umožňuje zobrazit přehled o instalovaných aplikacích, zjistit kolik paměti zabírají v úložišti, popř. vynutit jejich zastavení, odinstalování nebo přesunutí do jiného úložiště (např. na MicroSD kartu).

### Datum a čas

Nastavení data a času a parametrů pro jejich případné automatické nastavení pomocí internetu.

# Bezpečnost a ekologie

Zacházejte s přístrojem a příslušenstvím opatrně, chraňte jej před mechanickým poškozením a nečistotami.

Chraňte telefon a příslušenství před extrémními teplotami.

Přístroj nevhazujte do ohně ani nevystavujte teplotám nad +60°C hrozí nebezpečí výbuchu.

Chraňte přístroj a příslušenství před pádem na zem.

Nikdy přístroj ani příslušenství nerozebírejte.

Přístroj nepoužívejte blízkosti osobních nebo lékařských či zdravotnických zařízení aniž budete mít potvrzení, že rádiové vysílání přístroje neovlivňuje jejich činnost.

Přístroj může ovlivňovat funkci kardiostimulátorů a jiných implantovaných přístrojů.

V letadle přístroj vždy zcela vypněte.

Nepoužívejte v blízkosti výbušnin.

Nepokládejte nebo neinstalujte přístroj popř. jeho držák ani příslušenství do prostoru nad airbagem v automobilu.

Uchovejte mimo dosah dětí a nedovolte jim, aby si s přístrojem hrály. Obsahuje malé součásti, kterými by se mohly udusit nebo se mohou poranit jiným způsobem.

Nikdy nepoužívejte přístroj, když řídíte vozidlo.

## Likvidace baterie

Tento přístroj obsahuje vestavěnou baterii. Vysloužilé baterie a akumulátory nepatří do běžného

komunálního odpadu!!! Mohou obsahovat látky, škodlivé životnímu prostředí. Přístroj nerozebírejte a odevzdejte jej na příslušném sběrném místě, kde zajistí vyjmutí baterie a její ekologickou likvidaci. Informujte se u svého prodejce či na obecním úřadě, kde se takové místo nachází. Nakládání s použitými bateriemi v rozporu s uvedenými pokyny je nezákonné!

## Použitá elektrozařízení

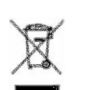

Přístroj je elektrospotřebič. To znamená, že s ním nelze zacházet jako s běžným domovním odpadem. Vysloužilý přístroj nikdy nevyhazujte do běžného komunálního odpadu!!! Po ukončení používání musí být předán na příslušné sběrné místo, kde zajistí jeho recyklaci či ekologickou likvidaci. Nedodržování těchto pokynů je nezákonné. Tento výrobek může obsahovat látky nebezpečné pro životní prostředí - správné

nakládání je důležité pro jeho ochranu. Pro získání podrobnějších informací jak zacházet s použitým výrobkem se obraťte na Vašeho prodejce nebo obecní úřad.